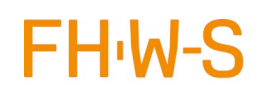

## Inhaltsverzeichnis

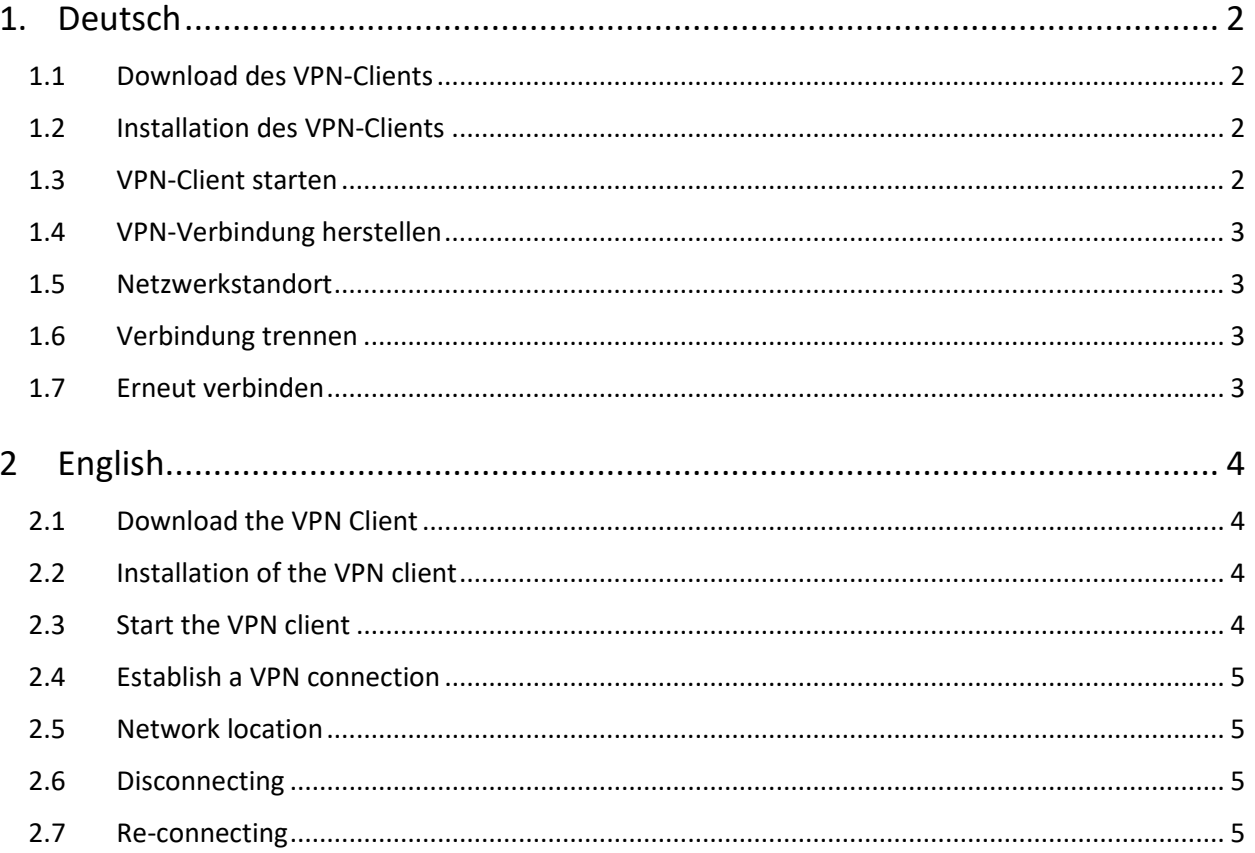

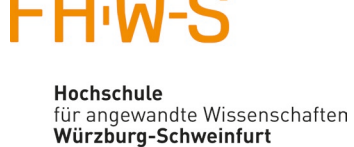

# VPN-Verbindung für Studierende unter Windows mit FortiClient

### <span id="page-1-0"></span>1. Deutsch

Wichtige Hinweise:

Um VPN (virtual private network) nutzen zu können, müssen Sie im Studentenportal den "Antrag auf Nutzung des VPN" stellen. Den Antrag finden Sie, wenn Sie im Portal oben rechts auf Ihren Accountnamen klicken.

<https://studentenportal.fhws.de/vpn-access-request>

Diese Anleitung bezieht sich auf Windows 10. Bei älteren Windows-Versionen ist das Vorgehen identisch, nur das Erscheinungsbild weicht leicht von dieser Anleitung ab. Über VPN stehen nur dedizierte Dienste zur Verfügung.

### <span id="page-1-1"></span>1.1 Download des VPN-Clients

Auf der Seite<https://www.fortinet.com/support/product-downloads#vpn> den **FortiClient VPN** herunterladen:

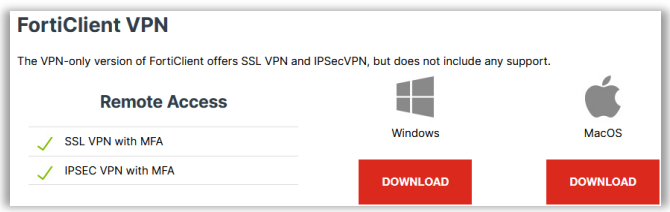

### <span id="page-1-2"></span>1.2 Installation des VPN-Clients

Führen Sie die heruntergeladene Installationsdatei mit Administratorenrechten aus. Akzeptieren Sie anschließend die Lizenzvereinbarung und bestätigen Sie den vorgegebenen Zielordner. Daraufhin startet der Installationsvorgang. Schließen Sie das Bestätigungsfenster für die erfolgreiche Installation.

### <span id="page-1-3"></span>1.3 VPN-Client starten

Starten Sie das Programm FortiClient mit Hilfe der Verknüpfung auf dem Desktop bzw. im Startmenü.

Danach müssen Sie den Haken und auf I accept klicken

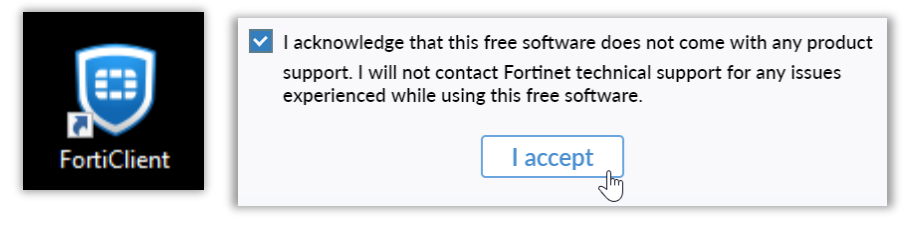

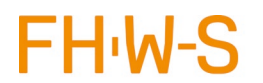

Hochschule Würzburg-Schweinfurt

### <span id="page-2-0"></span>1.4 VPN-Verbindung herstellen

Klicken Sie auf VPN konfigurieren und geben als Verbindungsname FHWS ein, Remote Gateway ist vpn.fhws.de und klicken auf Sichern

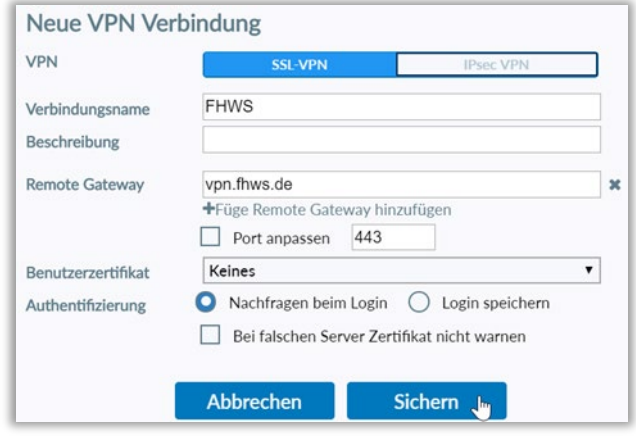

Geben Sie anschließend Ihren Benutzernamen (K-Nummer) und Ihr Passwort ein und stellen Sie mit Klick auf Verbinden erstmalig die Verbindung mit dem VPN-Server her.

### <span id="page-2-1"></span>1.5 Netzwerkstandort

Nachdem Sie die Verbindung erstmalig hergestellt haben, werden Sie aufgefordert, Ihren Netzwerkstandort auszuwählen. Geben

Sie hierfür Öffentliches Netzwerk an, sodass Ihr PC für andere im Netzwerk nicht sichtbar und die Ordnerfreigabe deaktiviert ist.

### <span id="page-2-2"></span>1.6 Verbindung trennen

Die Verbindung wird automatisch getrennt, sobald Sie sich an Ihrem PC abmelden (Herunterfahren). Nach dem Neustart Ihres PCs müssen Sie die Verbindung mit Hilfe des FortiClients erneut herstellen. Um die VPN-Verbindung manuell zu trennen, öffnen Sie das Kontextmenü des FortiClients im Systembereich der Taskleiste durch Rechtsklick auf das FortiClient-Symbol: Mit Klick auf Trenne Verbindung FHWS können Sie dort die Verbindung manuell trennen.

### <span id="page-2-3"></span>1.7 Erneut verbinden

Wenn Sie die Verbindung erneut herstellen wollen, starten Sie FortiClient. Wenn FortiClient bereits läuft, verwenden Sie Verbinde mit FHWS im Kontextmenü von FortiClient im Systembereich der Taskleiste (Rechtsklick auf das FortiClient Symbol im Systembereich der Taskleiste).

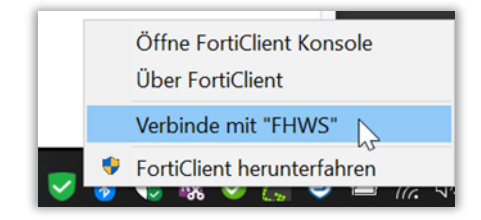

### **Sie benötigen Support?**

Bitte wenden Sie sich an Ihren Fakultätsadministrator.

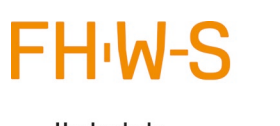

# VPN Connection for Students with Windows FortiClient

### <span id="page-3-0"></span>2 English

Please note:

To be able to use a VPN (virtual private network), you must submit the "VPN Application" in the student portal. You can find the application by clicking on your account name in the top right corner of the portal.

### <https://studentenportal.fhws.de/vpn-access-request>

These instructions refer to Windows 10. The procedure is identical for older Windows versions, only the appearance differs slightly from theses instructions. Only dedicated services are available via the VPN.

### <span id="page-3-1"></span>2.1 Download the VPN Client

Download **FortiClient VPN** fro[m https://www.fortinet.com/support/product-downloads#vpn](https://www.fortinet.com/support/product-downloads#vpn)

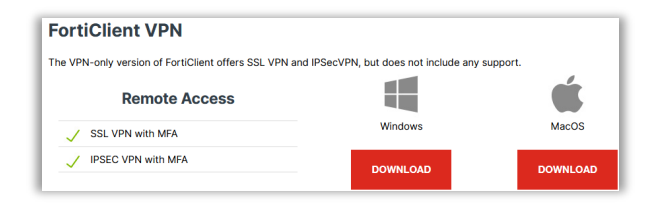

### <span id="page-3-2"></span>2.2 Installation of the VPN client

Run the downloaded installation file with administrator rights. Then accept the license agreement and confirm the specified target folder. The installation process will then start. Close the confirmation window for successful installation.

### <span id="page-3-3"></span>2.3 Start the VPN client

Start the FortiClient program using the shortcut on the desktop or in the start menu.

Then you have to tick the box and click on "I accept"

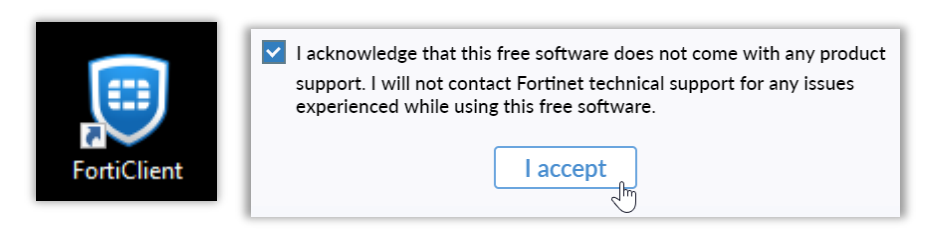

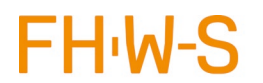

Hochschule Würzburg-Schweinfurt

### <span id="page-4-0"></span>2.4 Establish a VPN connection

Click on Configure VPN and enter FHWS as the connection name, Remote Gateway is vpn.fhws.de and Port is 443. Click on Save.

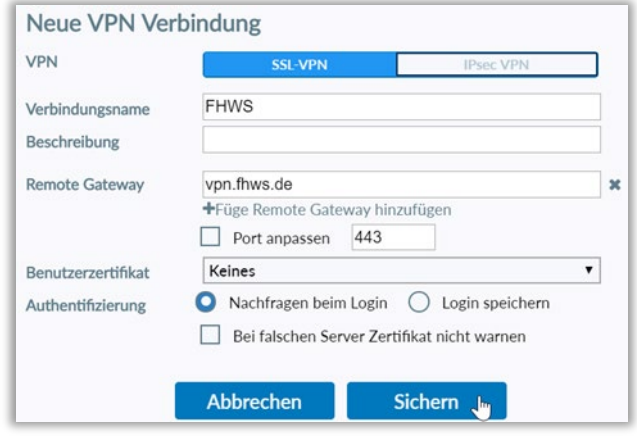

Then enter your username (K number) and your password. Click on Connect to establish the connection to the VPN server for the first time.

### <span id="page-4-1"></span>2.5 Network location

After connecting for the first time, you will be asked to select your network location. Enter Public Network so that your PC is not visible to others in the network and folder sharing is deactivated.

### <span id="page-4-2"></span>2.6 Disconnecting

The connection will be automatically disconnected as soon as you log out of your PC (or shutdown). After restarting your PC, you will need to re-establish the connection using FortiClient. To manually disconnect the VPN connection, open the context menu of FortiClient in the system area of the taskbar by right-clicking on the FortiClient icon: You can manually disconnect the connection there by clicking on "Disconnect FHWS".

### <span id="page-4-3"></span>2.7 Re-connecting

If you want to reconnect, start FortiClient. If FortiClient is already running, use "Connect to FHWS" in the FortiClient context menu in the system tray (right click on the FortiClient icon in the system tray).

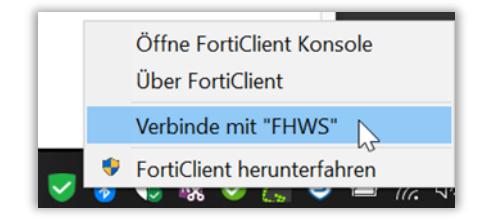

#### **Do you need support?**

Please contact your faculty administrator.